# אוצרות המוזיאון הנחיות לעורכי תוכן

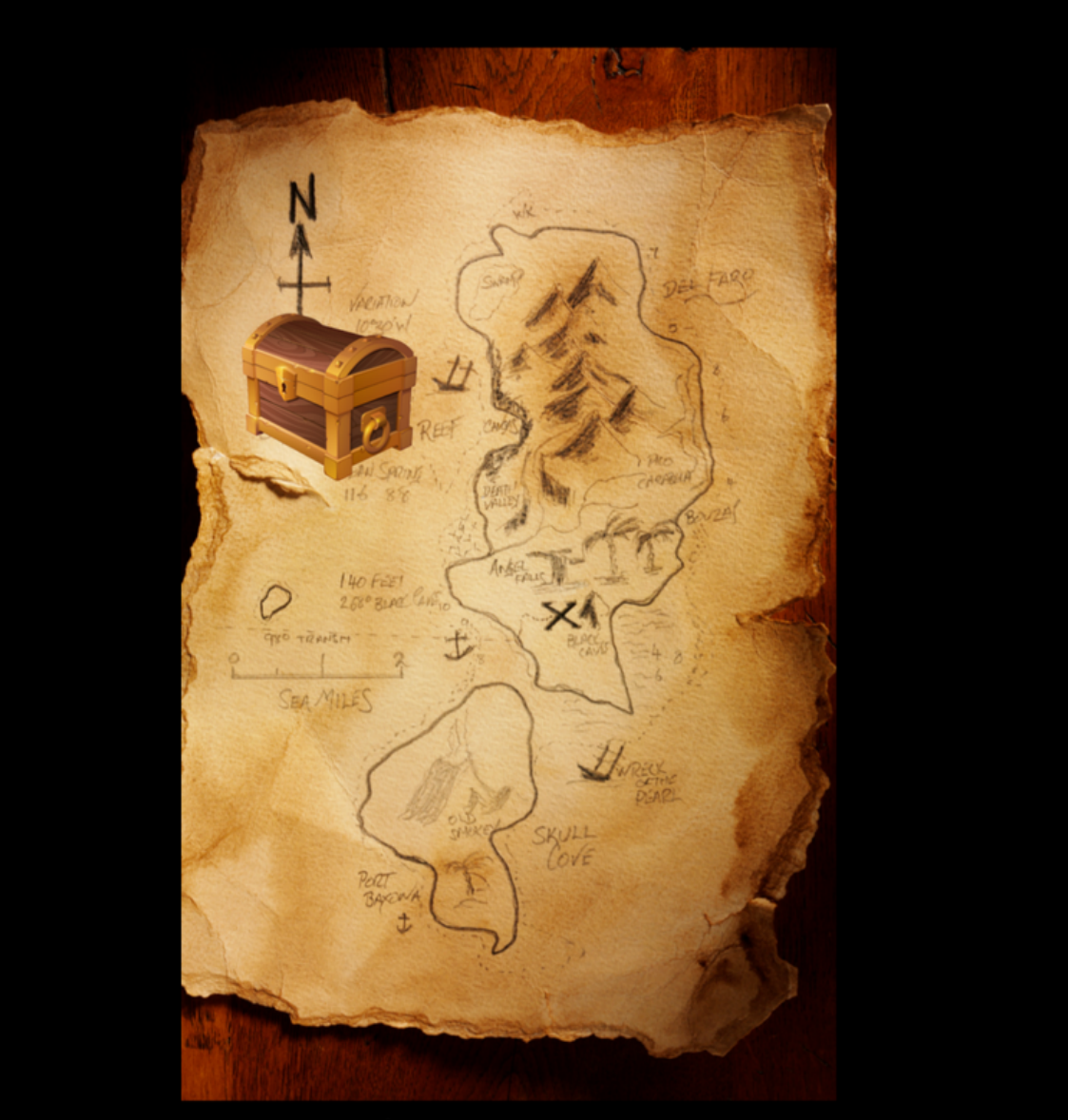

© Powered by Experien.city

#### גם אני [רוצה](https://muse.run/hit/)**!**

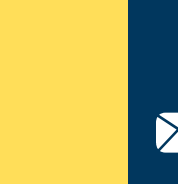

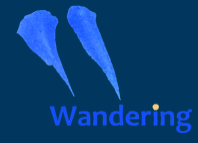

[muse.run](https://muse.run/)

**(ii)** 

### אוצרות המוזיאון

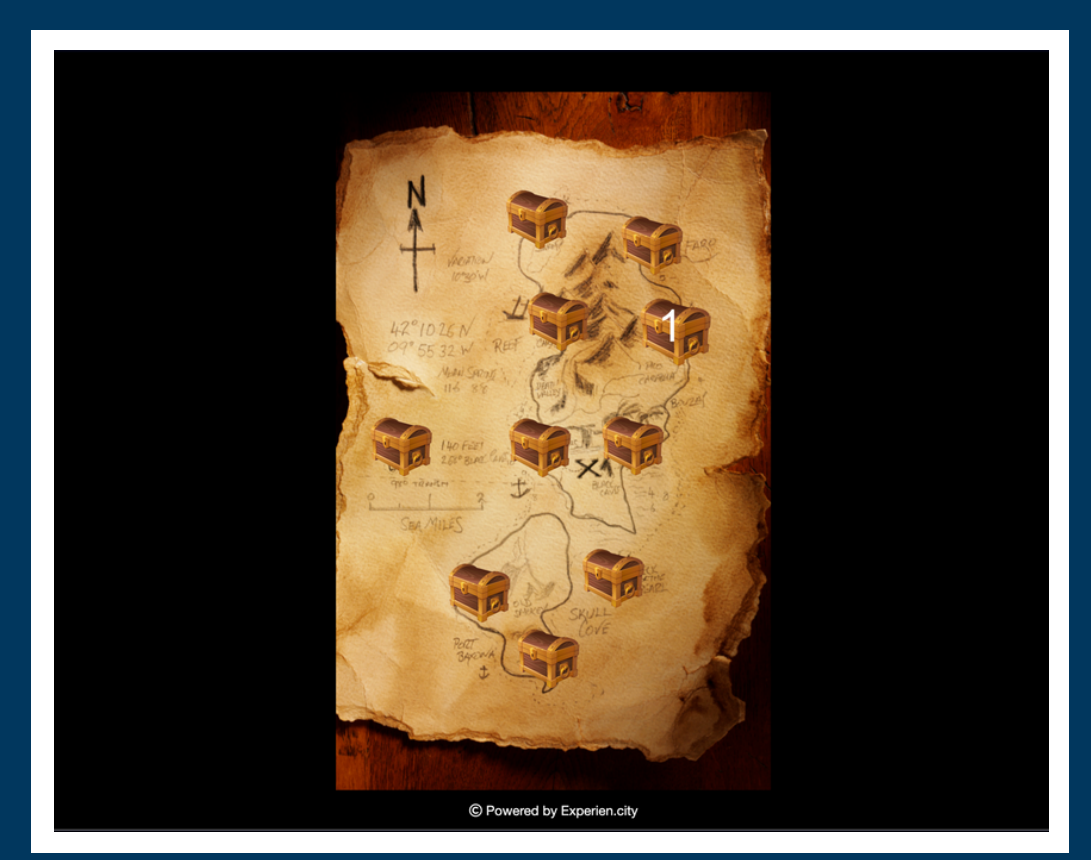

משחק ״אוצרות המוזיאון״ מאפשר לכם להשתמש בתכנים ובמשחקים שיצרתם ב- Hit-Treasure, ולהעביר אותם בקלות, בנוחות ובמהירות לתבנית מוכנה על גבי פלטפורמת Muse.Run.

את עריכת התוכן תוכלו לעשות בעצמכם, בכל עת שתרצו, באמצעות המחשב שלכם.

חוברת זו תלווה אתכם צעד אחר צעד בתהליך ההמרה ועריכת התוכן. זה קל ופשוט,ומעניק לכם שליטה מלאה בתכנים ובהתאמתם למרחב הפיסי שלכם ולקהלי היעד השונים..

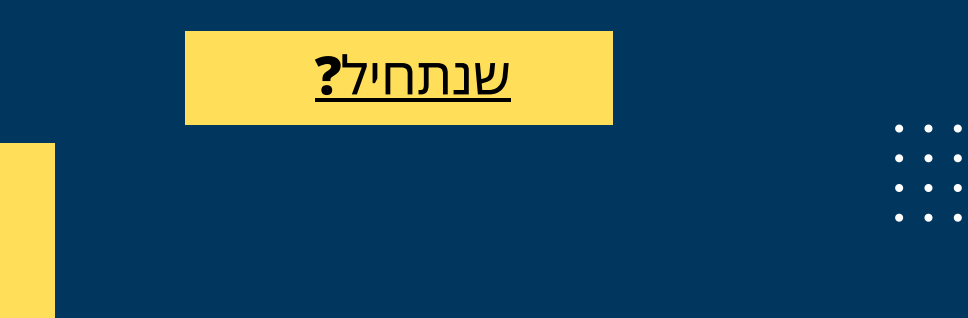

## <span id="page-2-0"></span>כניסת עורכים **הזינו בדפדפן את כתובת המשחק שלכם**

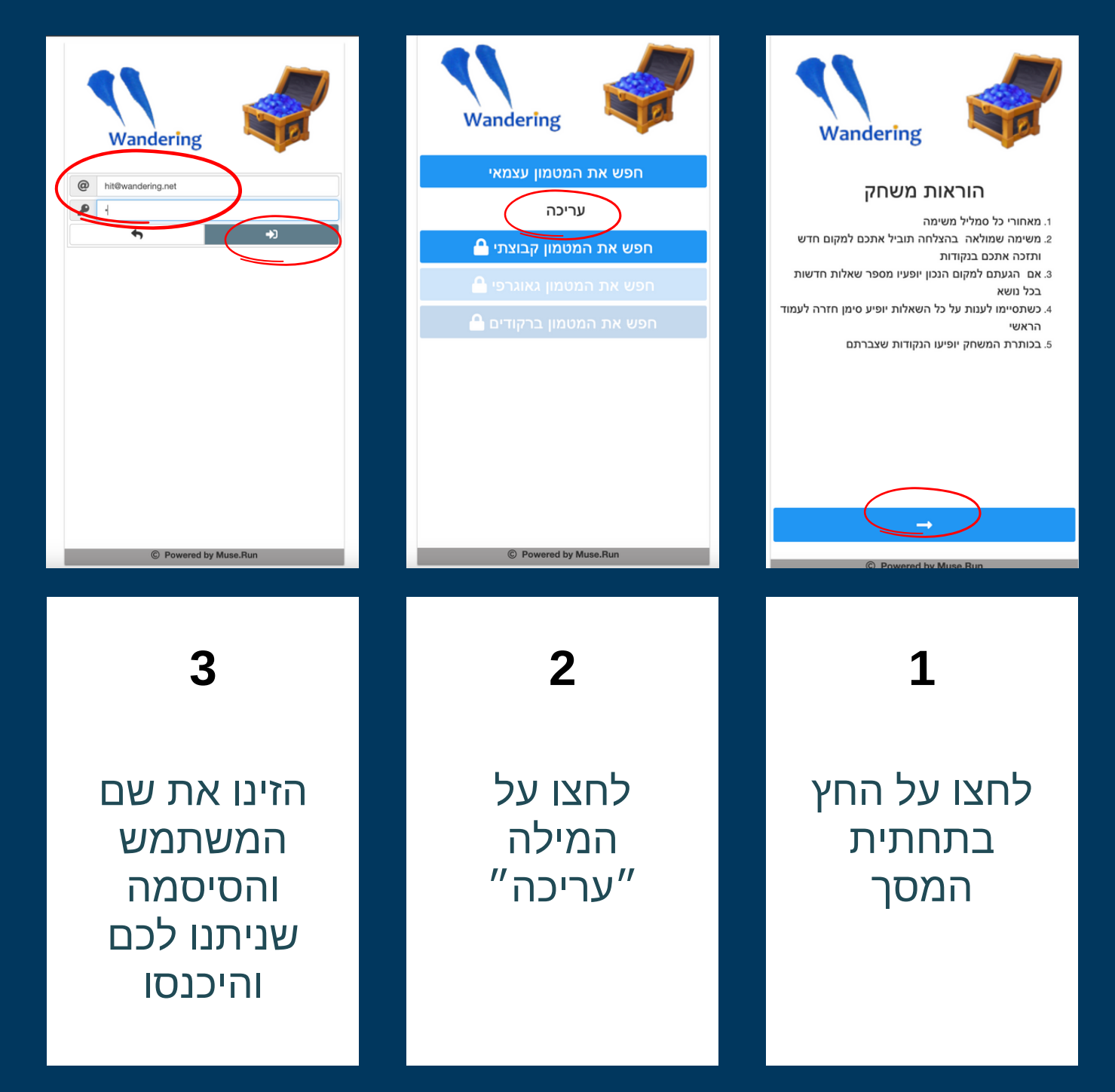

על מנת לחשוף את המילה ״עריכה״, עליכם לעבור עם העכבר מעל הרווח הלבן

- 
- 

#### עריכת תחנה במשחק

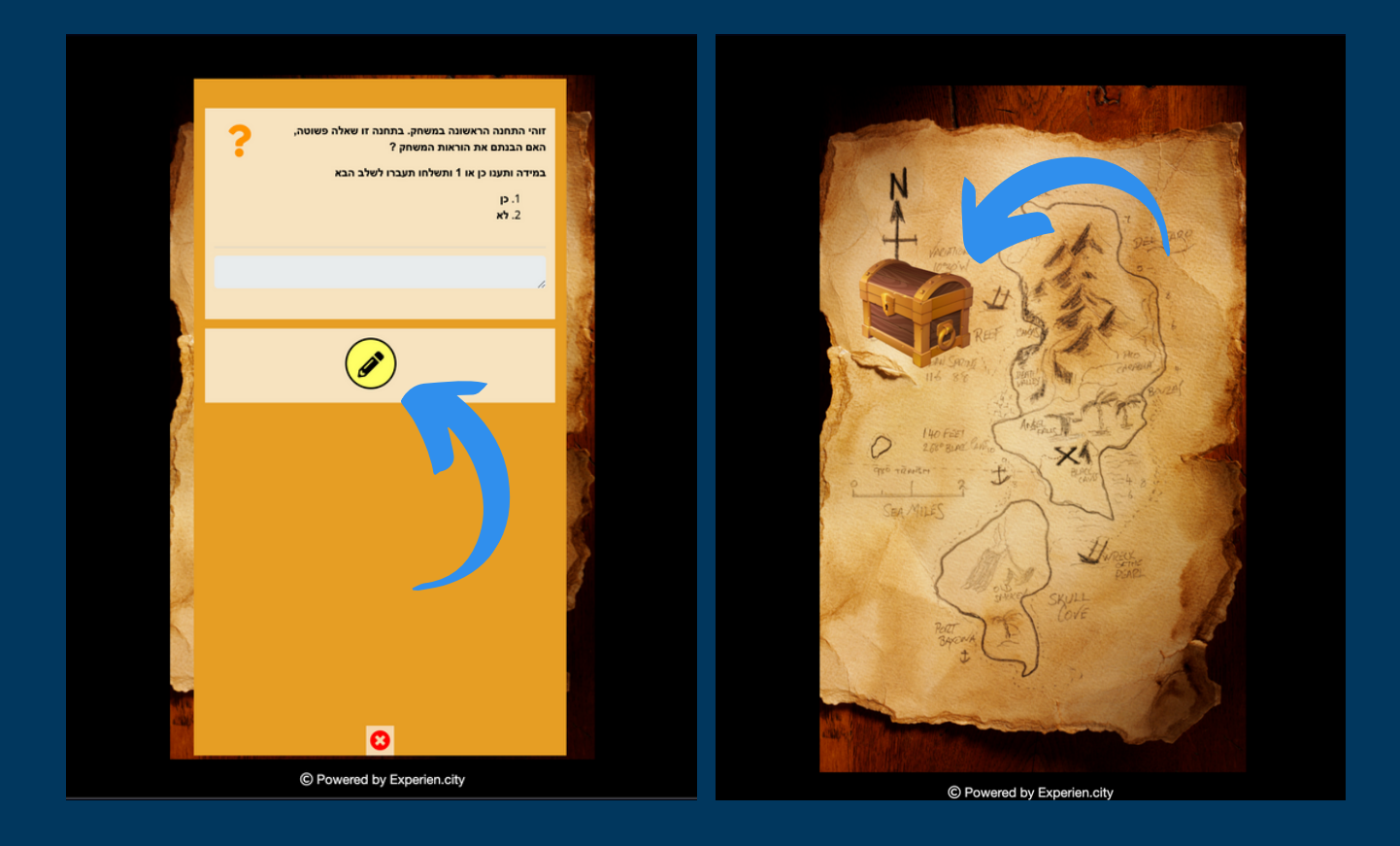

#### **I** הקליקו על תחנה במשחק הקליקו על ״עיפרון העריכה״ **II**

)עיפרון העריכה מופיע אך ורק בכניסת עורכים)

### עריכת תוכן התחנה

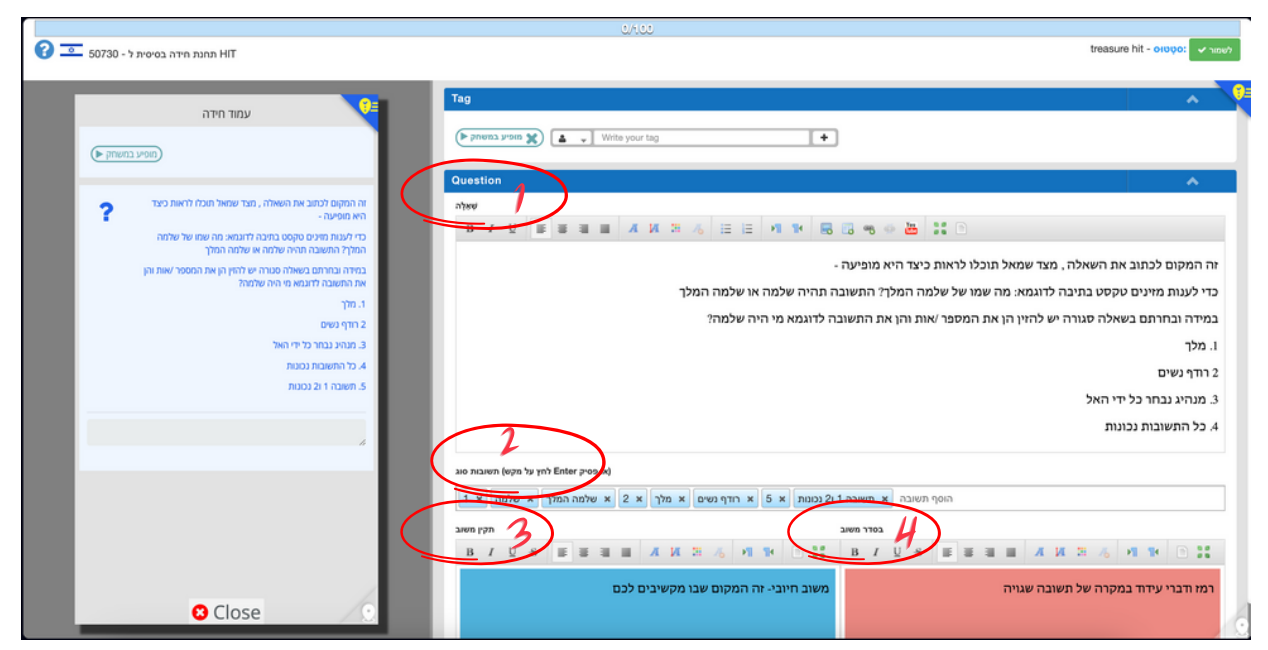

כרטיסיית העריכה נפתחת בחלון נפרד בדפדפן. בצד הימני של המסך תוכלו לערוך את התוכן בכל אחד מהשדות הרלבנטיים:

- השאלה שאתם רוצים לשאול .1
- 2.התשובה הנכונה לשאלה זו (שימו לב לעתים ניתן לנסח יותר מתשובה אחת נכונה. הקפידו להזין את כל התשובות הנכונות האפשריות בשדה המתאים(
	- משוב על תשובה נכונה .3
	- 4. משוב על תשובה שגויה (ניתן גם לתת רמז)

בכל שדה ניתן להשתמש בסרגל העיצוב, הממוקם בראש השדה, ולבחור גופן, סגנון, צבע, כיוון כתיבה וכו׳.

#### עריכת תוכן התחנה

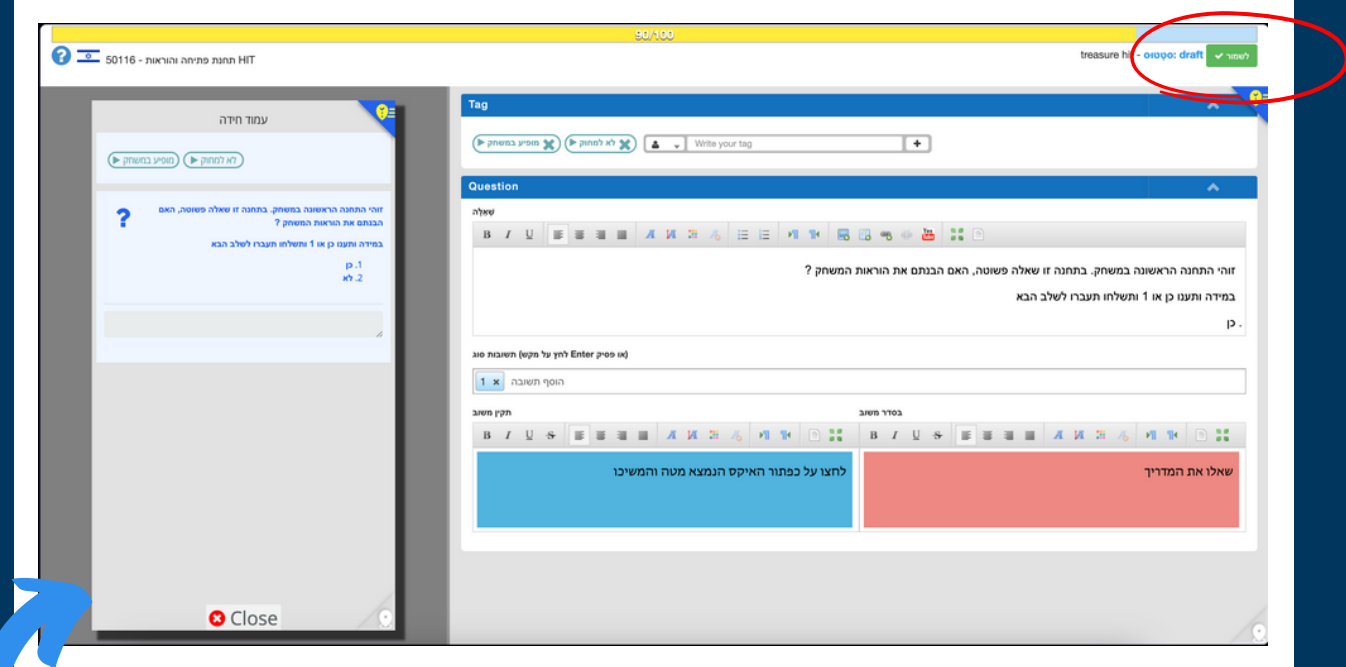

בצד השמאלי של המסך, תוכלו לראות כיצד ייראו השינויים שאתם מבצעים בכרטיסיית התחנה במשחק.

סיימתם לערוך את התוכן? זה הזמן לשמור. הקליקו על ״לשמור״. בשלב זה ניתן לסגור את הכרטיסייה בדפדפן.

חזרו למשחק )זוכרים? בכרטיסייה נפרדת בדפדפן( ובחרו את התחנה הבאה אותה תרצו לערוך.

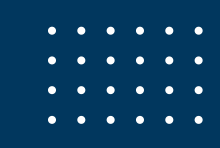

#### עריכת תוכן התחנה

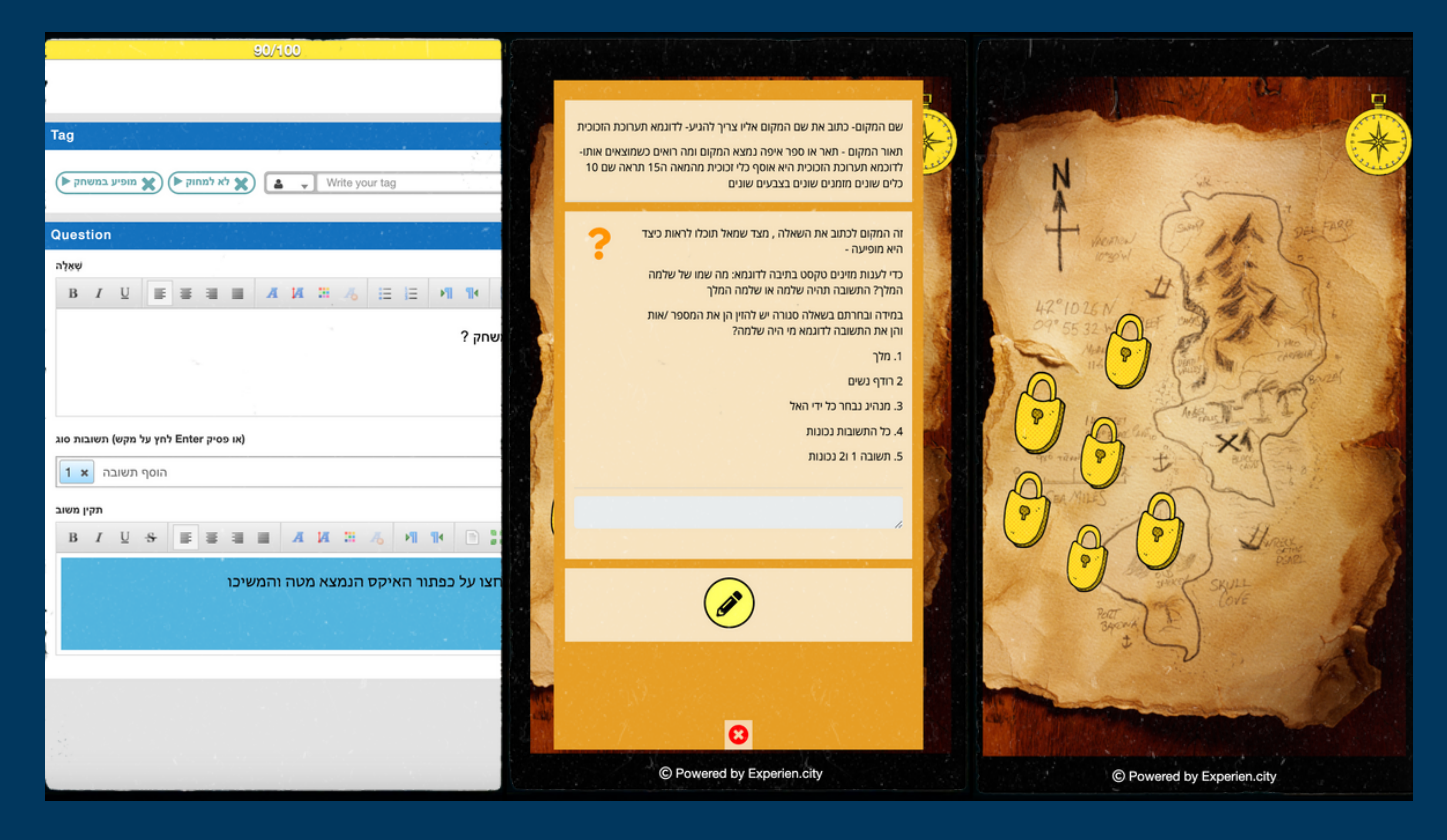

- פעולת עריכת התחנות זהה לאורך כל המשחק.
- כל תחנה שתפתחו, מכל אחד ממסכי המשחק, תפתח כרטיסייה עם ״עיפרון עריכה״.
- במקרים בהם רוצים להוסיף שדות תוכן נוספים, כדוגמת: הוראות הגעה למקום ספציפי, אפשרויות פתיחה באמצעות QR, שימוש בתבנית של מפה גיאוגרפית, יש צורך להיכנס ל״עריכה מתקדמת״.

#### עריכת תוכן מתקדמת בתחנה

ניתן להוסיף רכיבים נוספים לתחנה באמצעות ״עריכה מתקדמת״:

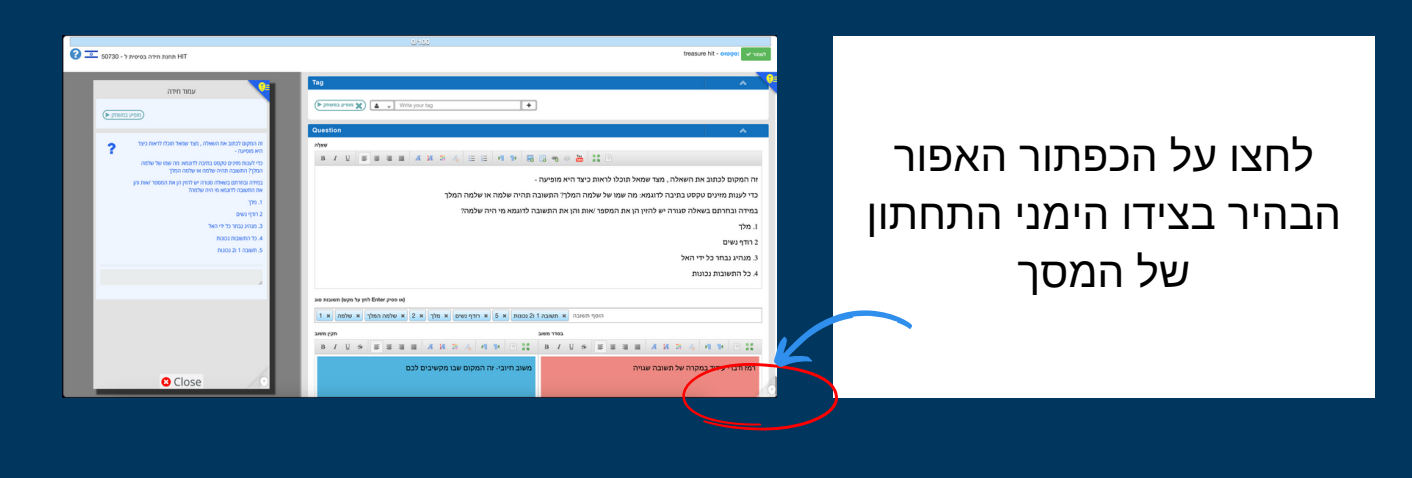

שם המקום .1 תיאור המקום .2 במסך זה תמצאו שדות תוכן נוספים:

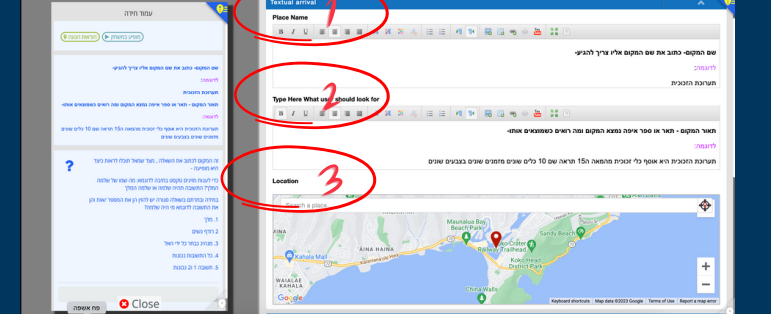

 $\overline{\bullet}$ 

.4 אפשרויות ״הקפצת" התחנה:

מיקום גיאוגרפי .3

- QR-Code באמצעות
- באמצעות מספר בן 3 ספרות
	- באמצעות GPS

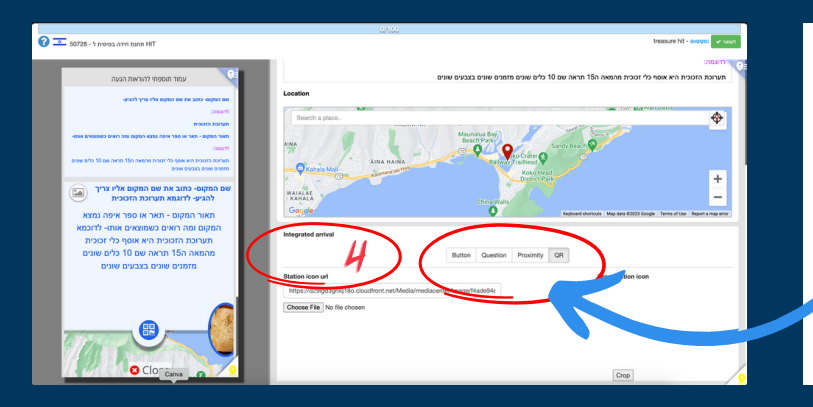

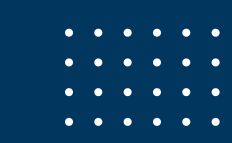

# **טיפים של אלופים:**

 $\circ$ 

 $\circ$   $\circ$ 

 $0000$ 

 $0000$ 

 $0000$ 

 $\circ$ 

**נסחו את השאלות שלכם כך שניתן להשיב עליהן באמצעות מילה אחת או שתיים**

**הזינו את כל התשובות האפשריות הנכונות**, **במגוון הניסוחים האפשריים**. **למשל**: ,2 , **שניים**, **צמד**, **זוג**, **שתיים**, **שתי** , **וכו׳**... **שני**

**במקרה שמשהו לא עובד**, **לא נשמר**, **לא משתנה** - **רפרשו את הדף**. **לרוב**, **זה פותר את הבעיה**

**ודאו שהקלדתם טקסט בכל שדות התוכן הרלבנטיים**. **שדה ריק מטקסט**- **לא יופיע בתחנה**

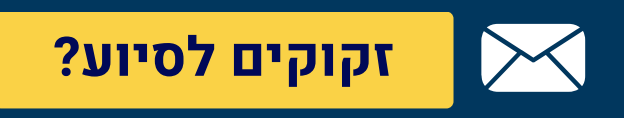

 $\circ$ 

 $\circ$ 

 $\circ$ 

 $\circ$  $\circ$ 

 $\circ$ 

റ്റ